# **Текстовий процесор**

Таблиці в текстових документах

# **Повторення**

- Які об'єкти може містити документ Word?
- У яких випадках зручно використовувати табличну форму подання інформації?
- За допомогою якої клавіші можна вирівняти текст за колонками?
- Які можливості для вирівнювання тексту надає лінійка, що відображується у вікні Word?

# **Таблиця**

об'єкт текстового документа, що складається з клітинок, упорядкованих за стовпцями та рядками. Клітинки таблиці можуть містити текст, цифри, малюнки та інші таблиці.

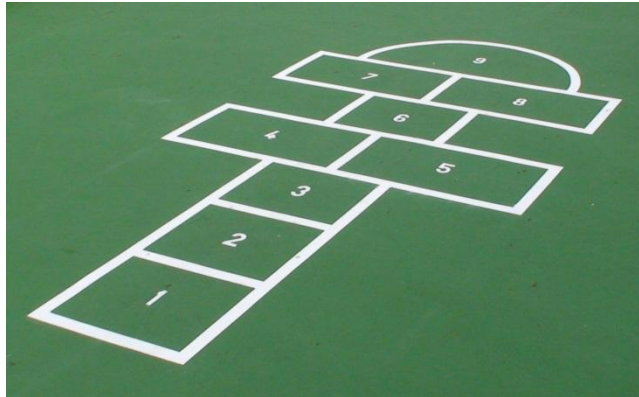

### **Елементи таблиці**

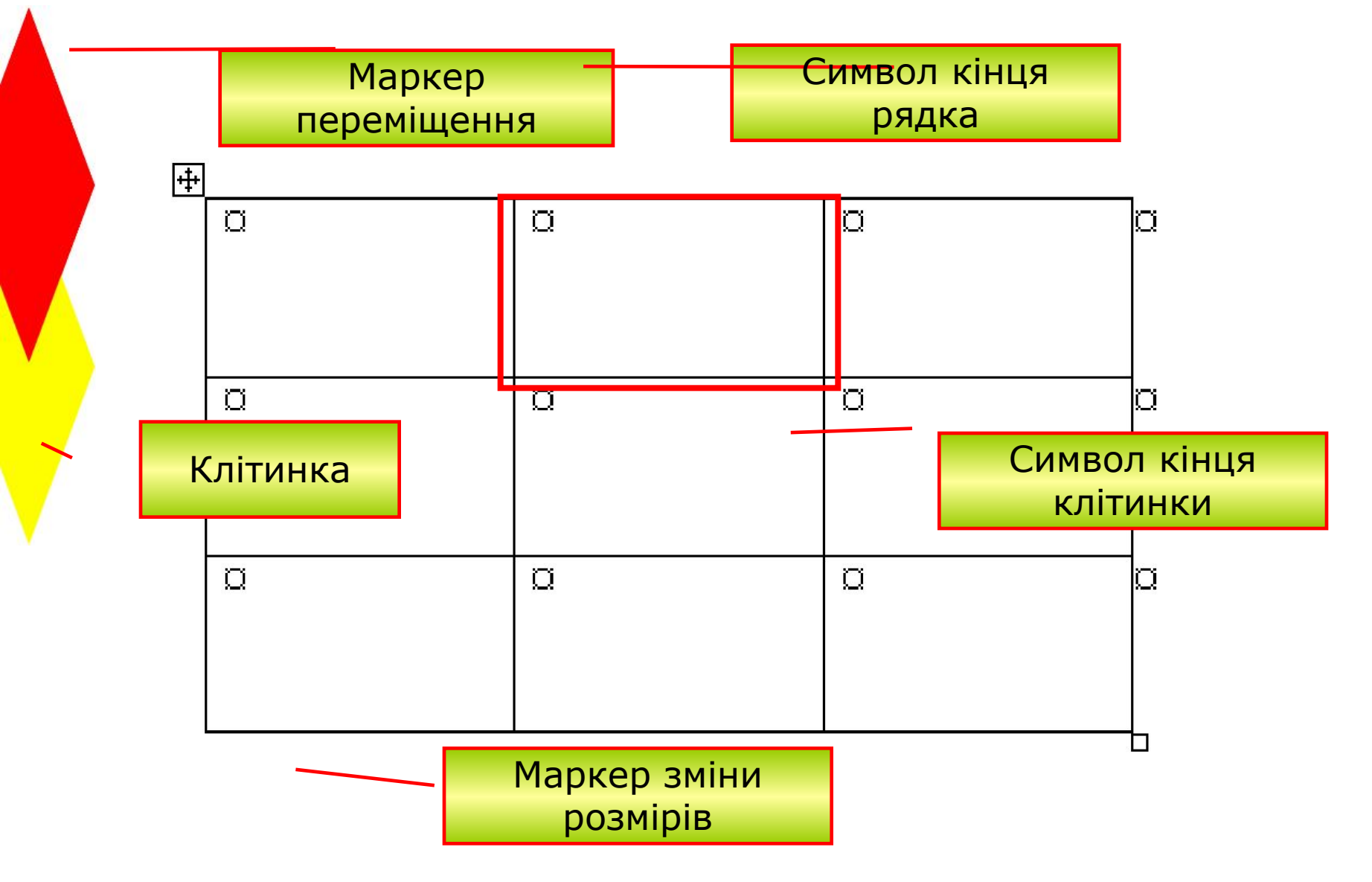

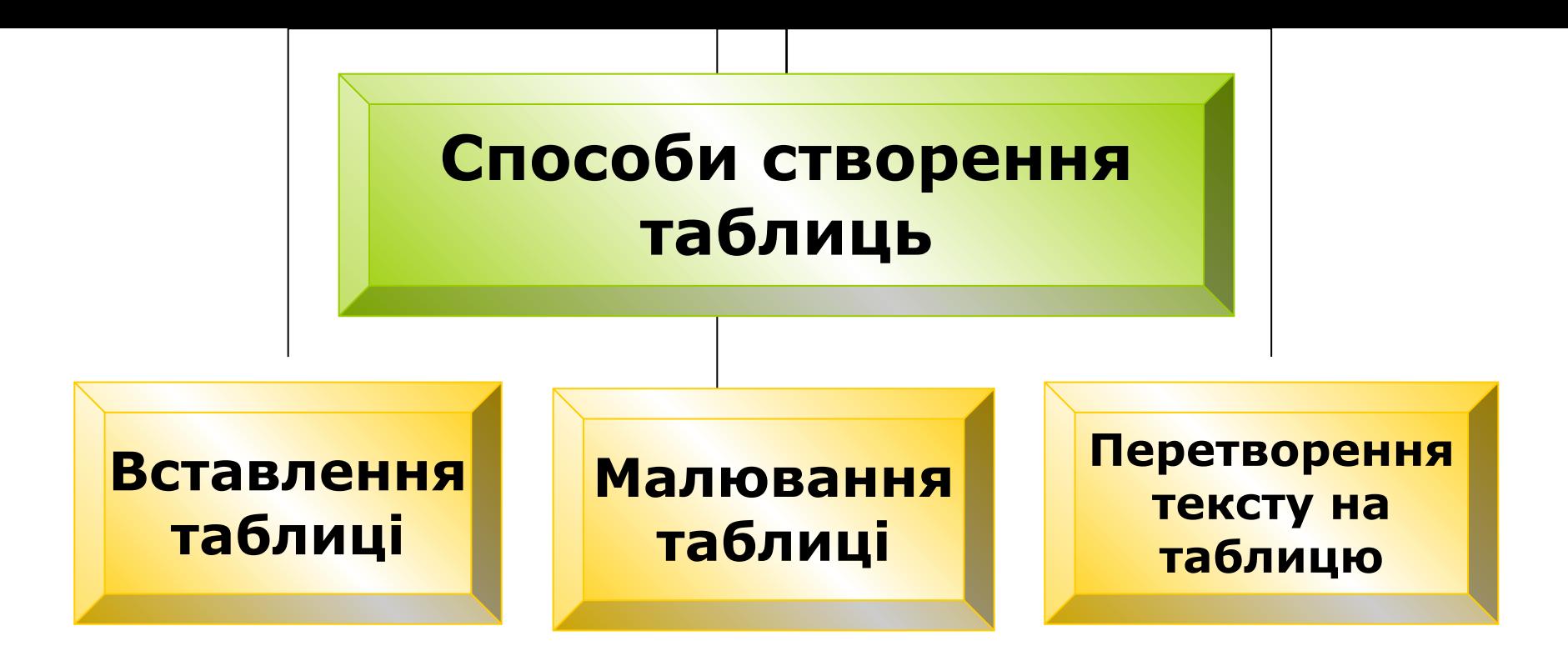

#### Використовуються, якщо

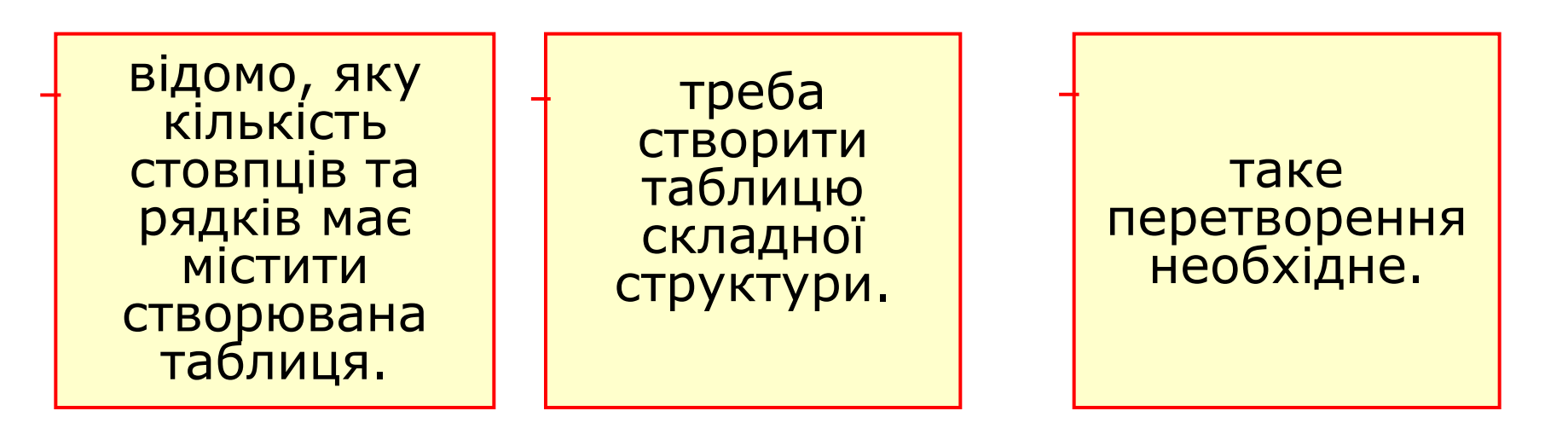

### **Вставлення таблиці**

#### **Команда Таблиця►Вставити** ►**Таблицю**

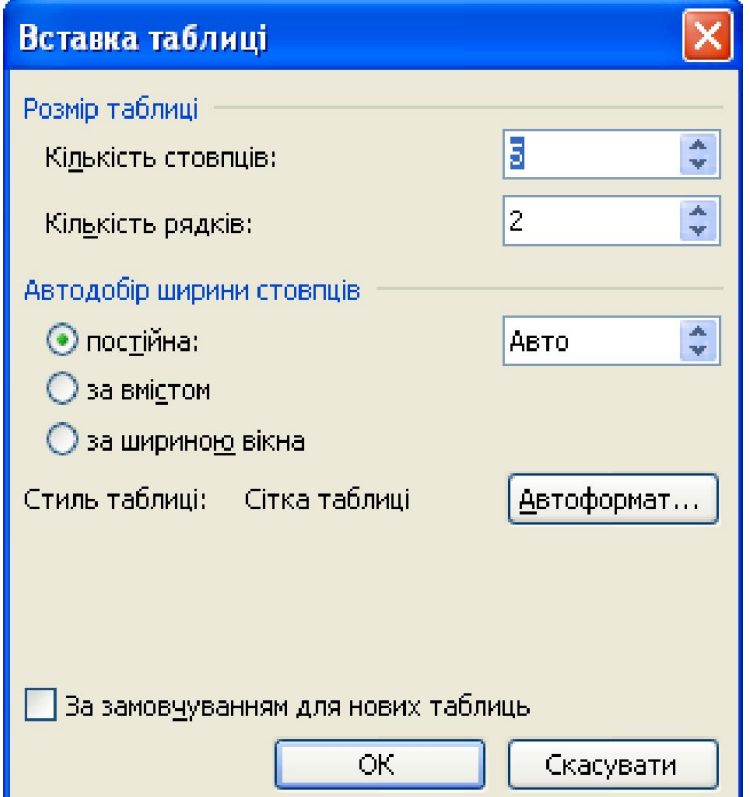

#### **Кнопка панелі інструментів**

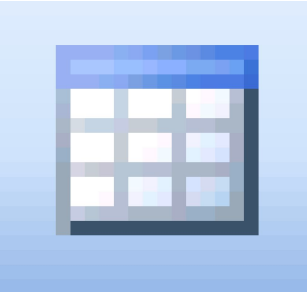

Використовується для невеликих таблиць.

Відкривається панель із сіткою розміром 5х4.

## **Малювання таблиці**

#### **Таблиця** ► **Намалювати таблицю**

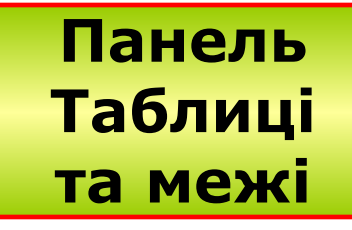

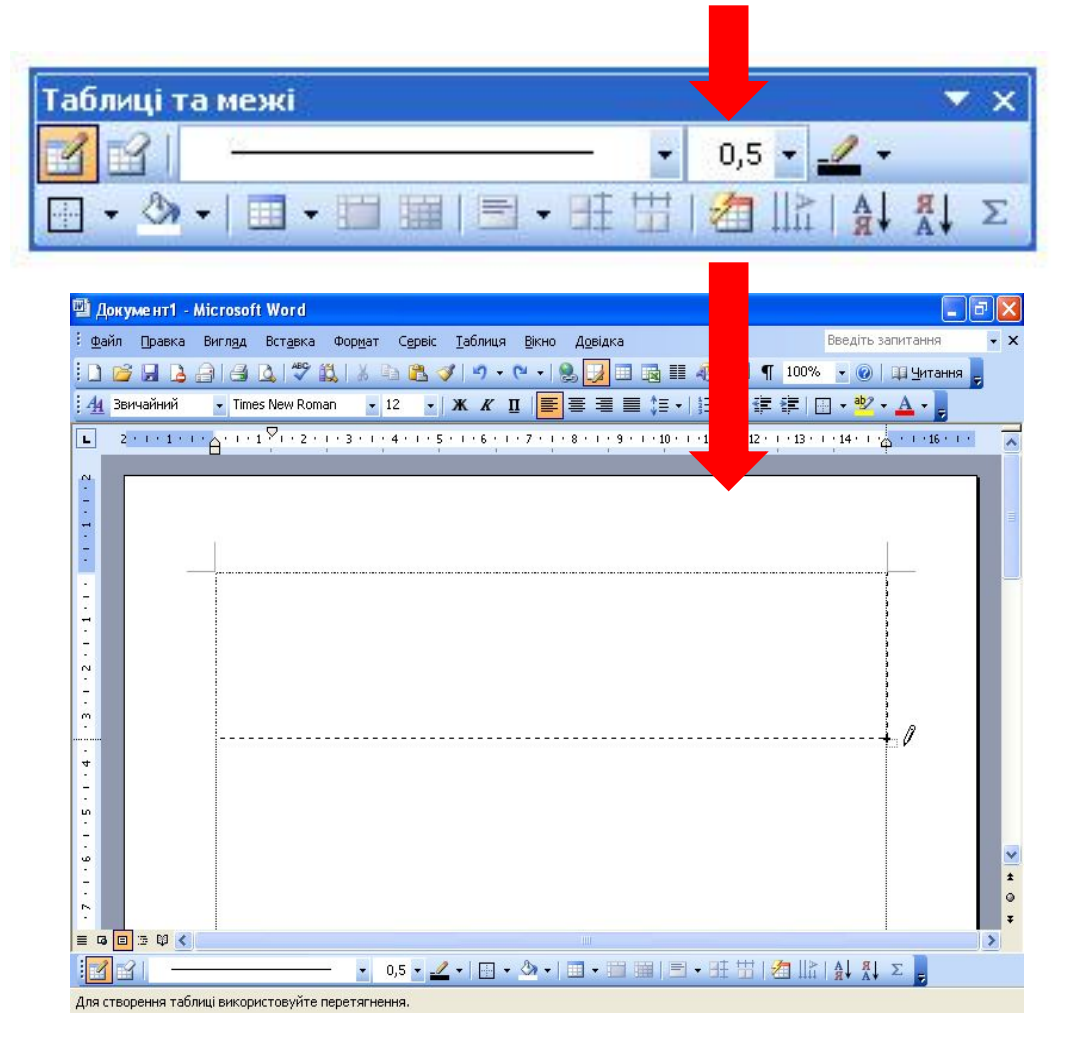

#### **Перетворення тексту на таблицю**

#### **Таблиця**► **Перетворити►Текст на таблицю**

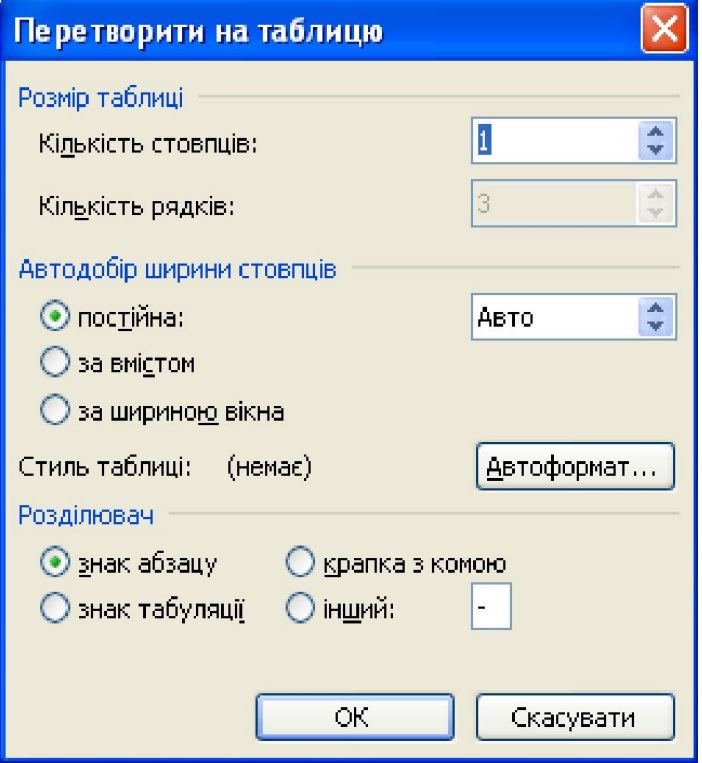

 $N^{\circ} \rightarrow$  Прізвище  $\rightarrow$  Оцінка¶  $1 \rightarrow$  Онищенко Юрій  $\rightarrow 11$ ¶ 2  $\rightarrow$  Петренко Оксана  $\rightarrow$  10¶ Nº | Прізвище | Оцінка 1 | Онищенко Юрій | 11 2 Петренко Оксана 10

#### **Форматування тексту в таблиці**

• Для тексту, що міститься у таблиці, доступні усі можливості форматування **символів** та **абзаців**.

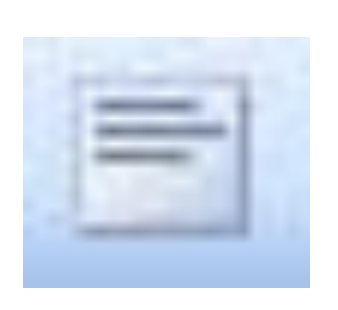

Кнопка відкривання панелі **Таблиці та межі**

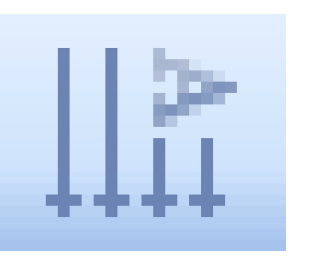

Кнопка зміни **напрямку тексту**

## **Виділення елементів таблиці**

Для виділення **всієї таблиці** клацніть маркер переміщення в лівому верхньому кутку таблиці.

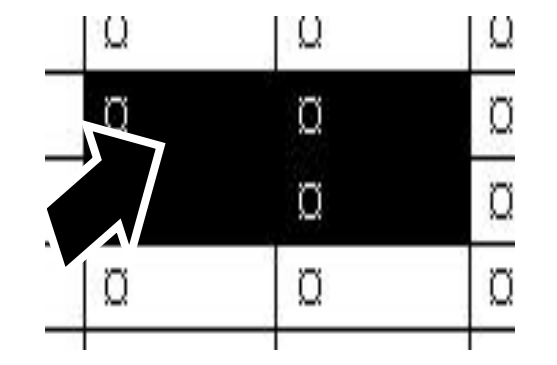

 $\overline{+}$ 

 $\bullet$ 

Для виділення **групи клітинок**  підведіть вказівник до лівої межі клітинки і протягніть мишкою у заданому напрямку.

### **Виділення рядків і стовпців таблиці**

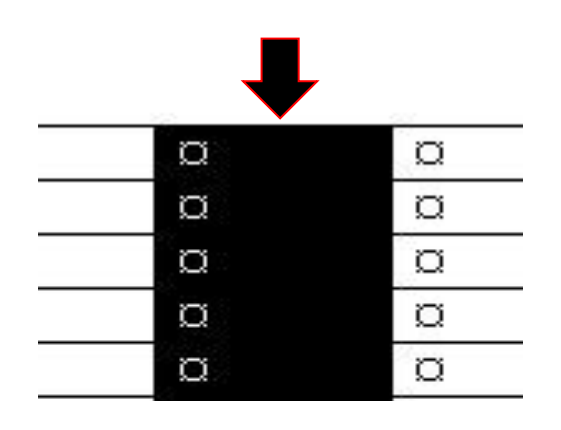

Для виділення **стовпців** клацніть вказівником миші на над ними.

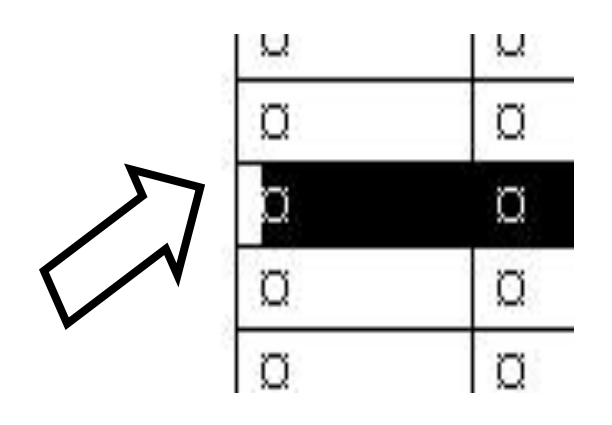

Для виділення **рядків** клацніть вказівником миші на полях ліворуч від них.

### **Зміна параметрів меж**

1 спосіб

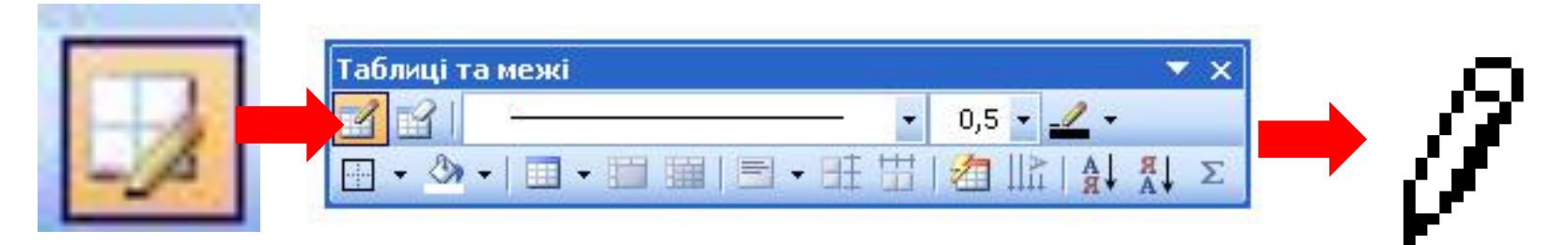

• 2 спосіб

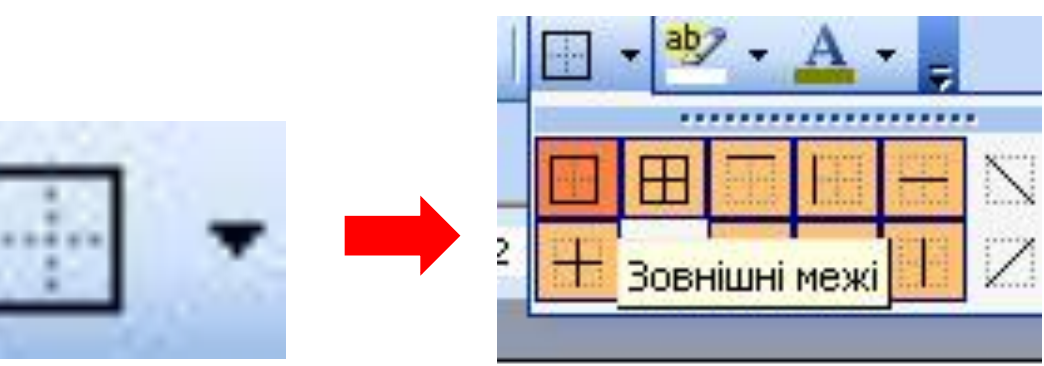

### **Заливка клітинок кольором**

*• 1 спосіб*

#### **Формат► Межі і заливка► Заливка**

*• 2 спосіб*

Панель **Таблиці та межі**

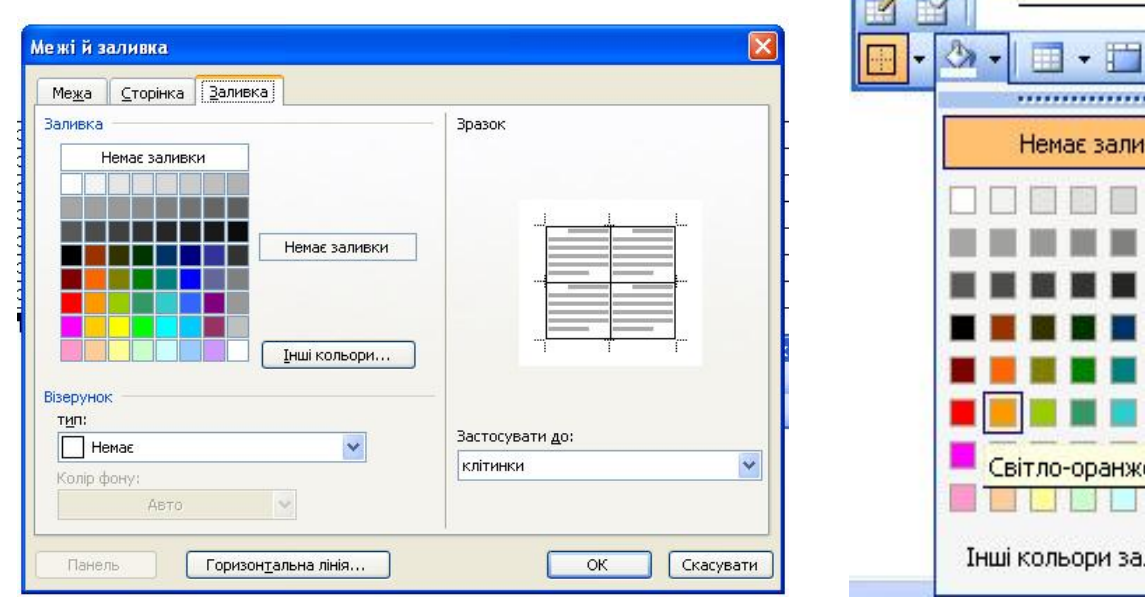

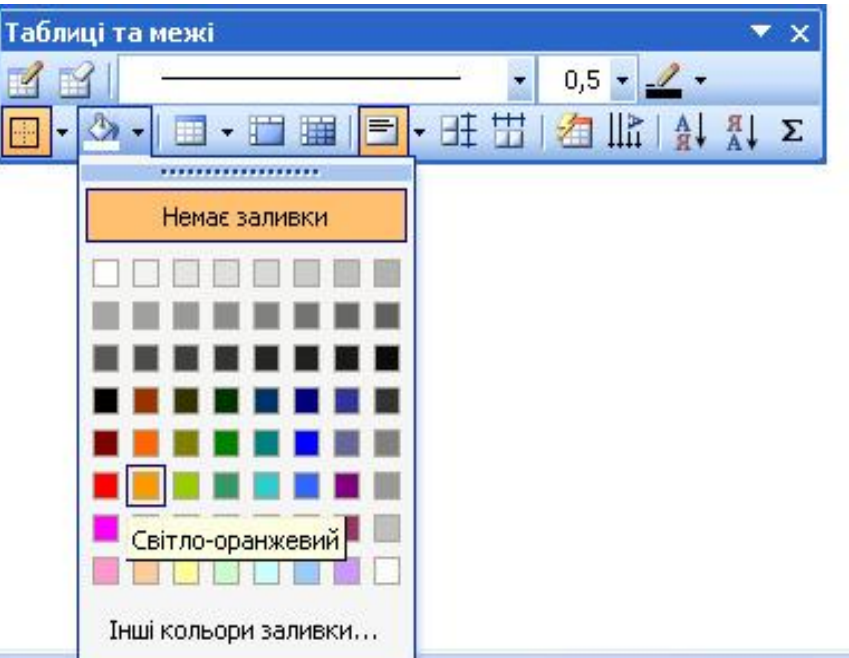

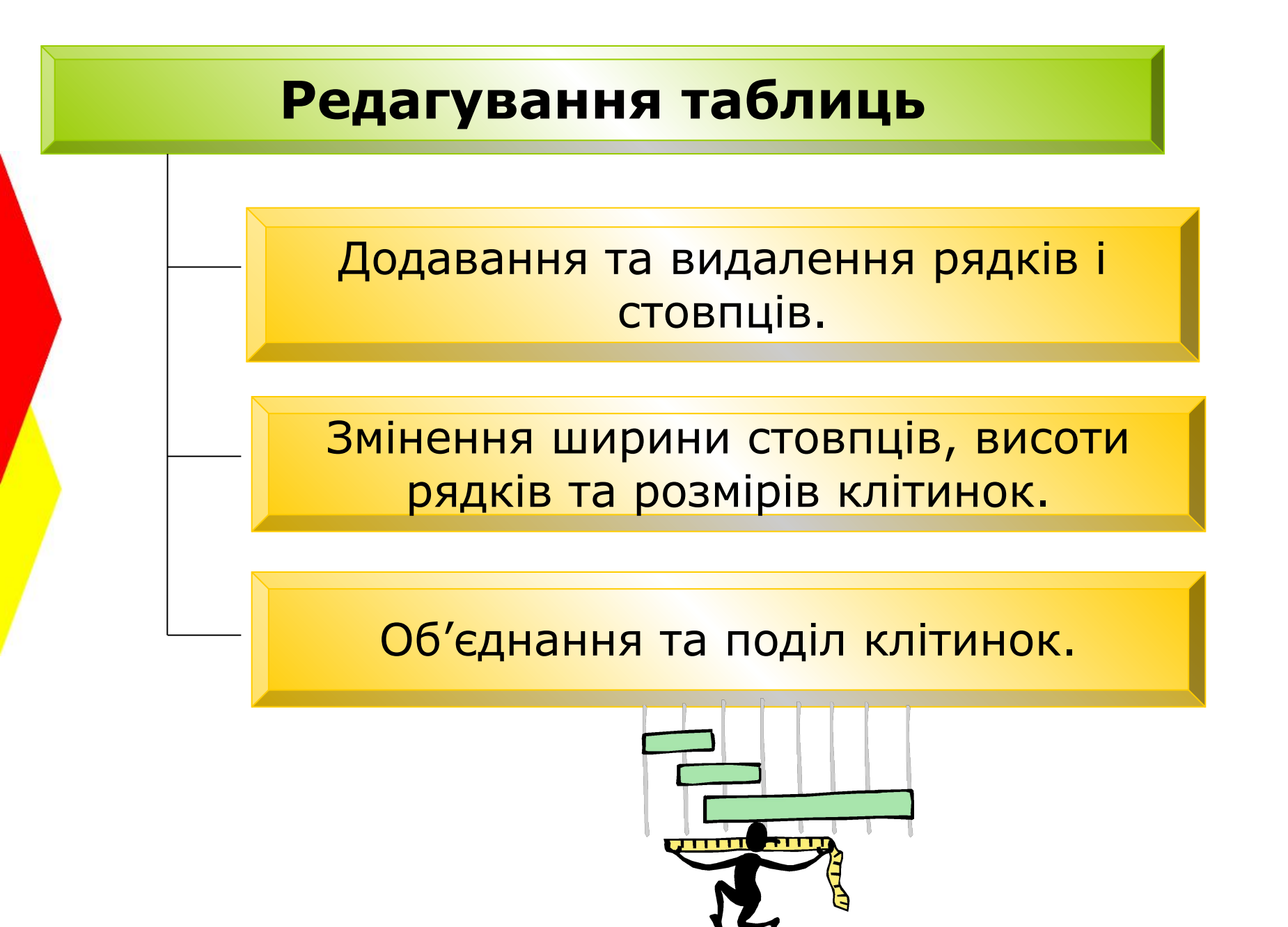

# **Додавання рядків і стовпців**

#### **1 спосіб**

- Встановіть курсор перед маркером кінця рядка, після якого має бути розташований новий рядок, і натисніть клавішу **Enter**.
- Для додавання рядка в кінець таблиці перейдіть в останню клітинку і натисніть клавішу **Tab**.

#### **2 спосіб**

- Помістіть курсор у рядок або стовпець, біля якого потрібно виконати вставлення.
- Виконайте команду **Таблиця► Вставити**.
- Виберіть місце вставлення.

# **Видалення рядків і стовпців**

- Встановіть курсор у рядок чи стовпець, які треба видалити, виберіть команду
	- **Таблиця►Видалити►Рядки**
	- або **Таблиця►Видалити**►**Стовпці**.

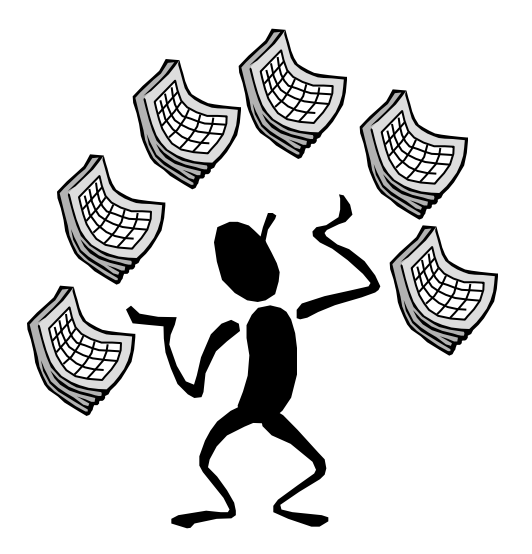

#### **Змінення ширини стовпців, висоти рядків та розмірів клітинок**

- Встановіть вказівник миші на межу і, коли він набуде вигляду двонапрямленої стрілки, перетягніть межу у потрібне місце.
- Для того щоб змінити розміри однієї клітинки, виділіть її та перетягніть межу, як описано вище.

# **Об'єднання клітинок таблиці**

- Виділіть клітинки, які треба об'єднати.
- Виконайте команду **Таблиця► Об' єднати клітинки** або клацніть кнопку (Об'єднати клітинки) панелі інструментів **Таблиці та межі**.
- Можна також клацнути кнопку (**Гумка**) цієї панелі і за допомогою однойменного інструмента видалити межі між клітинками, що об'єднуються.

# **Поділ клітинок таблиці**

- Встановіть курсор на клітинку, яку треба поділити.
- Виконайте команду **Таблиця**►**Розділити клітинки** або клацніть кнопку (Розділити клітинки) панелі інструментів **Таблиці та межі**.
- Коли відкриється вікно, вкажіть, на скільки стовпців чи рядків має бути поділено клітинку.

#### **Контрольні запитання і завдання**

- Перелічіть методи створення таблиць у документі Word.
- Які існують можливості для форматування тексту, що міститься у таблиці?
- Опишіть порядок використання засобу автоформатування таблиць.
- Які є методи виділення елементів таблиці?
- Як розфарбувати таблицю?
- Назвіть операції редагування, що їх можна виконувати по відношенню до таблиці.

### **Висновки**

- Створити таблицю у документі Word можна трьома способами: вставити пусту таблицю, намалювати її та перетворити на таблицю блок тексту.
- Для форматування тексту в клітинках слід використовувати панель інструментів **Форматування** та меню **Формат**. При цьому можна задавати такі самі параметри форматування, як і для звичайного тексту.
- Щоб швидко відформатувати таблицю за зразком, слід скористатися засобом, який називається автоформатом.

# **Пам'ятайте**

- Під час редагування таблиці можна додавати та видаляти її рядки і стовпці, змінювати їхню ширину і висоту, об' єднувати та ділити клітинки і навіть перетворити таблицю на текст.
- Більшість операцій із таблицями виконується за допомогою меню Таблиці і панелі інструментів Таблиці та межі.

### **Домашнє завдання**

- Підготувати відповіді на питання для роздумів та виконати завдання для досліджень з підручника;
- розв'язати кросворди ті ребуси робочого зошита;
- робочий зошит, завдання №